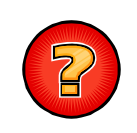

## **Comment débloquer les fenêtres popup dans le navigateur Internet Google Chrome ?**

Le navigateur Internet Google Chrome dispose d'une sécurité permettant de bloquer les fenêtres popup (fenêtres intempestives) ouvertes par les sites Internet sur lesquels navigue l'utilisateur. La fenêtre correspondant au résultat d'une impression cartographique sous VEREMAP est une fenêtre popup qui est, par défaut, bloquée par le navigateur. Il est donc nécessaire de redéfinir les paramètres de blocage afin que la fenêtre d'impression de VEREMAP ne soit plus systématiquement bloquée par le navigateur.

**Notes** : Seules les procédures concernant le **navigateur Google Chrome** sont expliquées dans ce document.

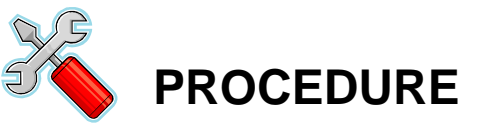

Dans la fenêtre du navigateur Google Chrome, cliquez sur le bouton situé en haut à droite de l'écran. Dans la liste déroulante, cliquez sur le menu « **Paramètres** ». Un nouvel onglet « **Paramètres** » est ouvert.

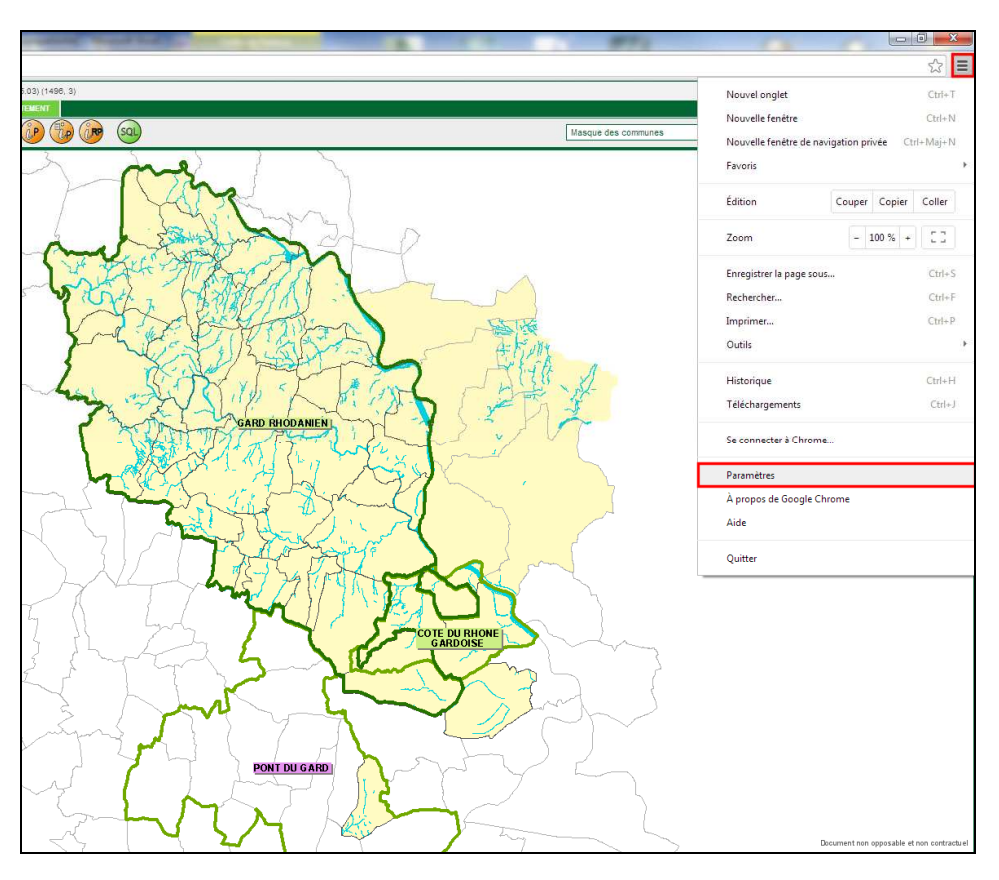

**2** Dans l'onglet « **Paramètres** », cliquez sur le lien « **Afficher les paramètres**<br> **avancés...** » situé au bas de la liste. La liste est étendue. Dans la rubrique<br>
« Confidentialité », cliquez sur le bouton « **Paramètres** « **Confidentialité** », cliquez sur le bouton « **Paramètres de contenu…** »**.** Une nouvelle fenêtre « **Paramètres du contenu** » est ouverte.

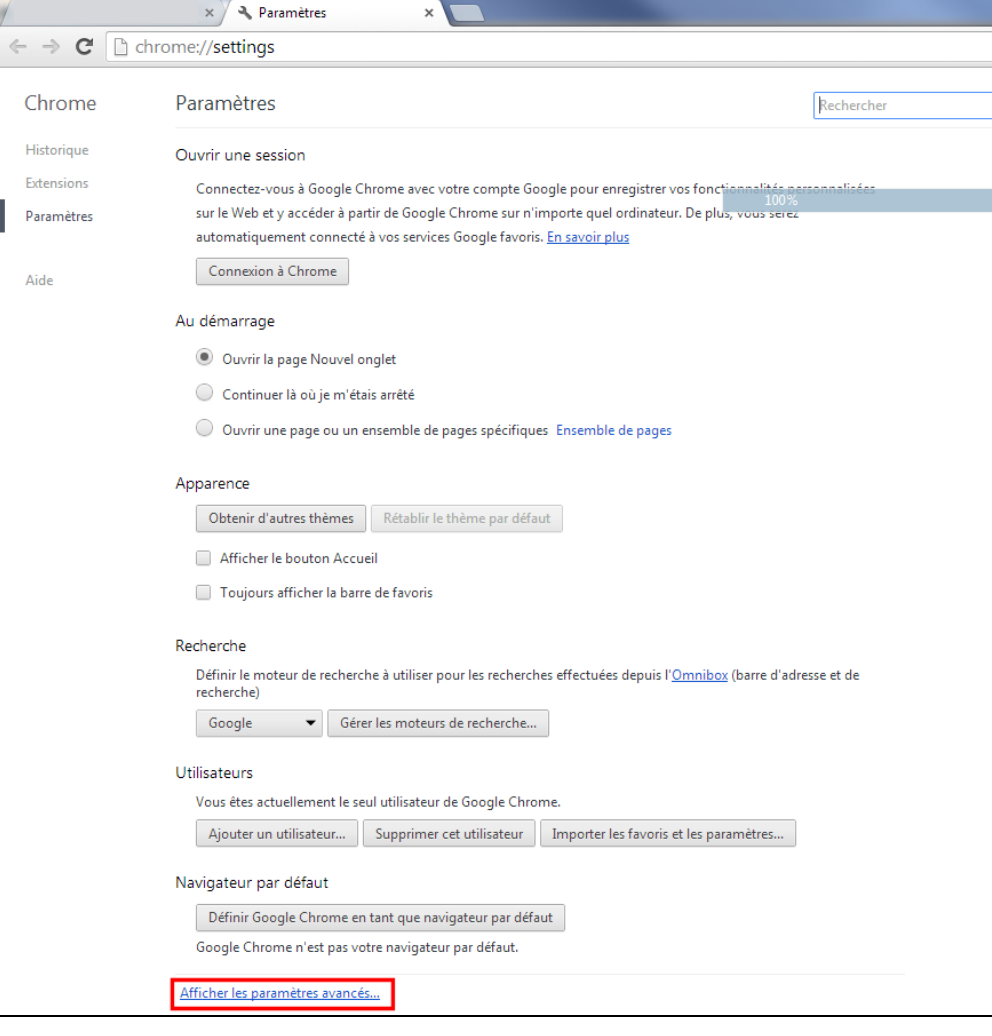

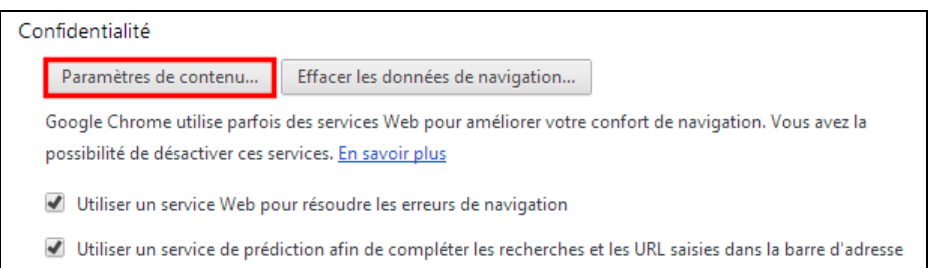

**3** Dans la fenêtre « **Paramètres du contenu** », recherchez la rubrique « **Fenêtres pop-**<br> **a up** ». La case « **Interdire à tous les sites d'afficher des fenêtres pop-up** » doit être<br>
cochée Cliquez sur le bouton « Gé**re** cochée. Cliquez sur le bouton « **Gérer les exceptions…** ». Une nouvelle fenêtre « **Exceptions liées aux fenêtres pop-up** » est ouverte.

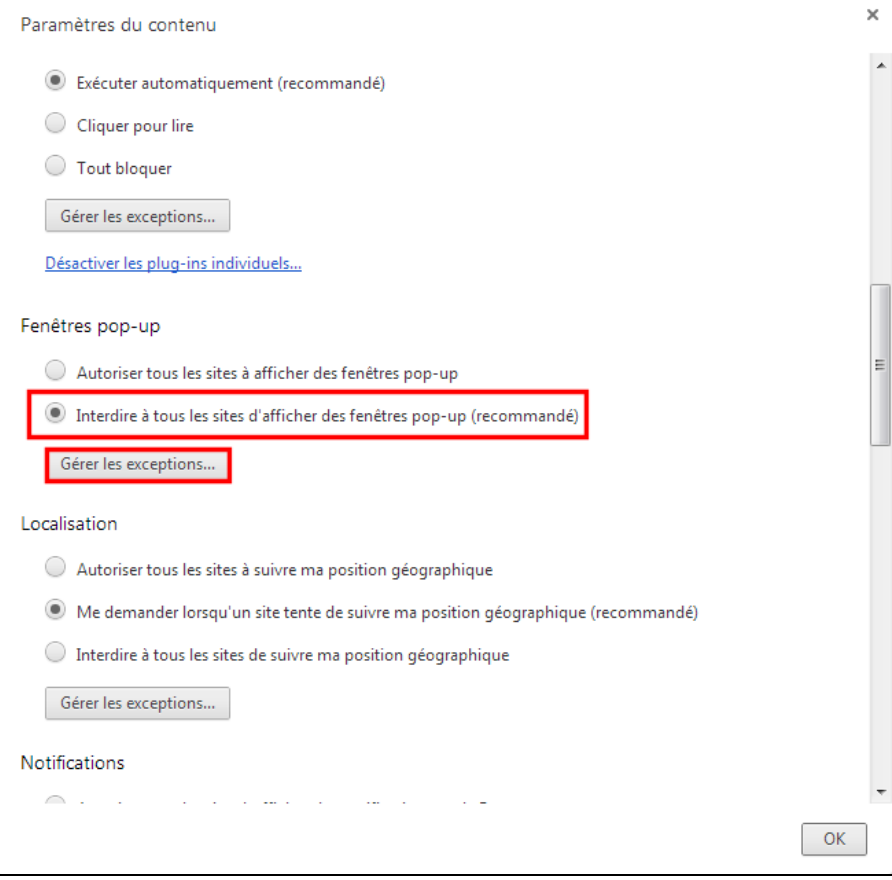

**4** Dans la fenêtre « **Exceptions liées aux fenêtres pop-up** », saisissez la valeur<br>
« **carto.siig.fr** » dans la zone « **Modèle du nom d'hôte** » et vérifiez que l'option<br>
« **Autoriser** » est sélectionnée dans la liste « **A** « **Autoriser** » est sélectionnée dans la liste « **Action** ». Appuyez sur la touche « **Entrée** » pour valider la modification et cliquez le bouton « **OK** » pour fermer la fenêtre.

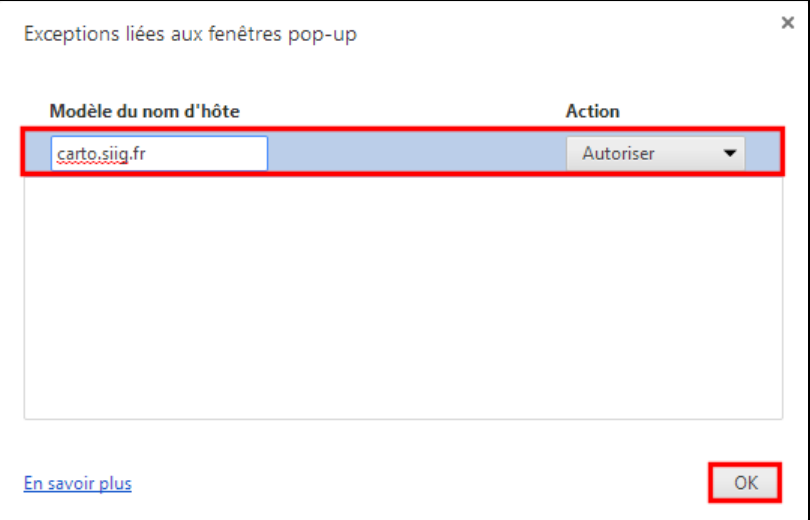

**5** Cliquez le bouton « **OK** » pour fermer la fenêtre «**Paramètres du contenu** ». Fermez l'onglet « **Paramètres** » en cliquant sur la croix de l'onglet. Les fenêtres popup de VEREMAP, parmi lesquelles la fenêtre d'impression, ne seront désormais plus bloquées par le navigateur.

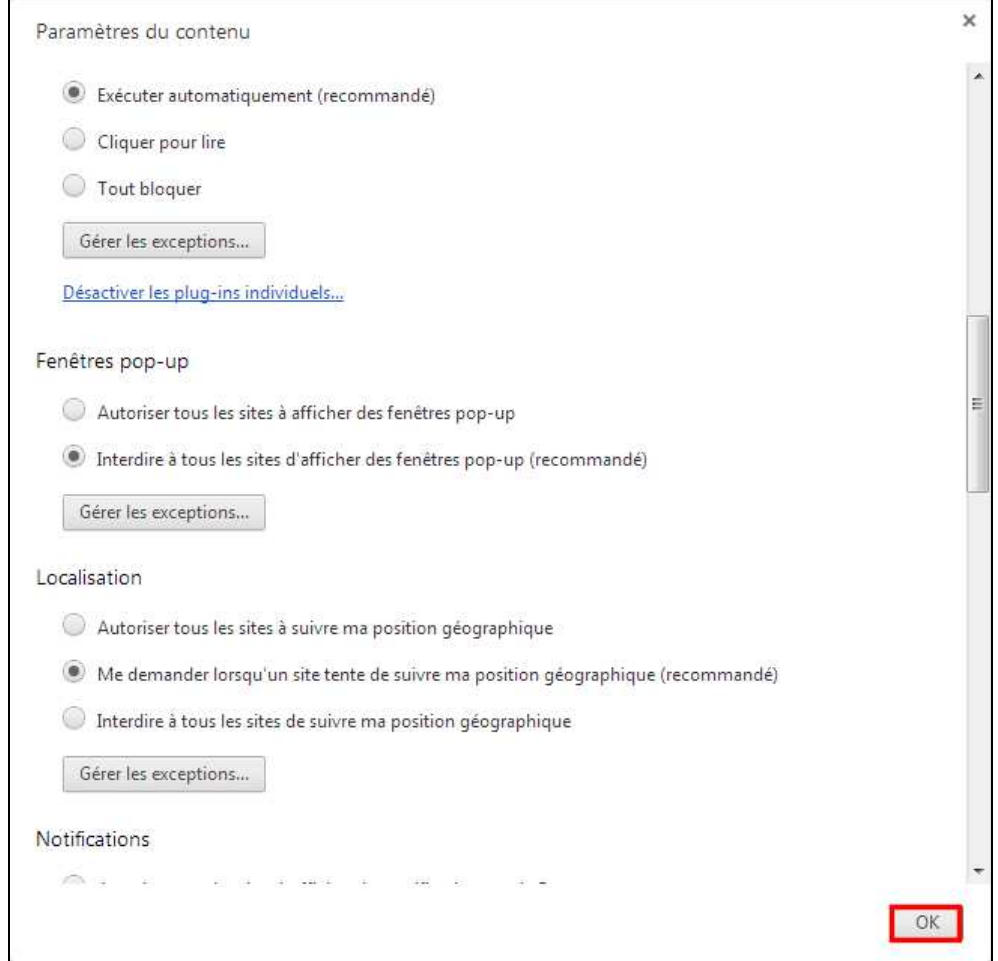

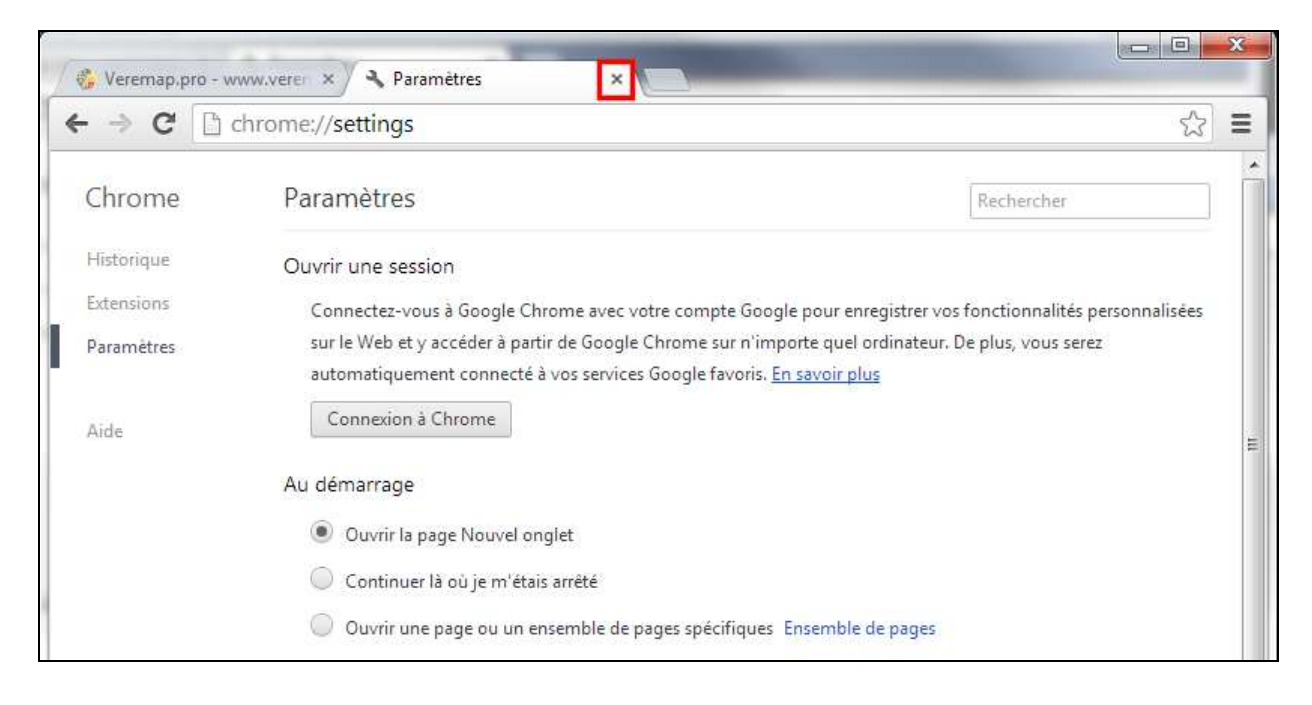